# 文件操作

仪器开机后进入主菜单界面,该界面分为信息栏、主显示区、 和多功能键栏。光标以反显显示方式显示在主显示区。

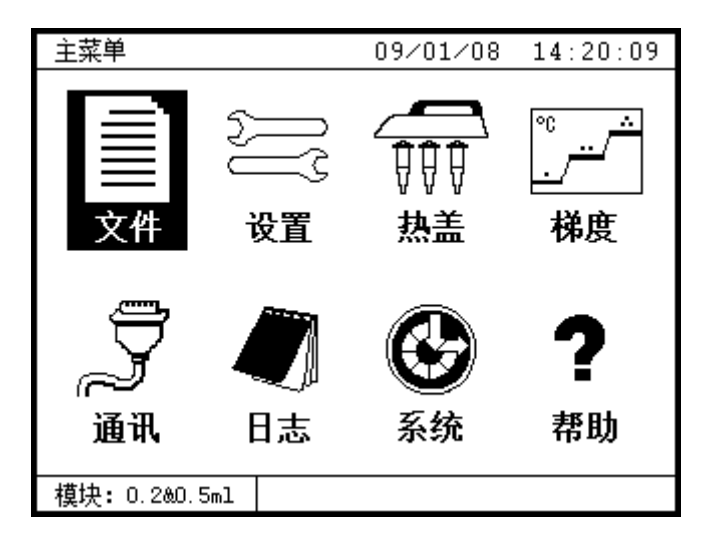

主菜单界面

1、 新建

1.1 在"主菜单"界面通过移动光标(或直接按数字键 1)选中"文

件"子菜单,按下 Enter 键进入"程序文件列表"界面。

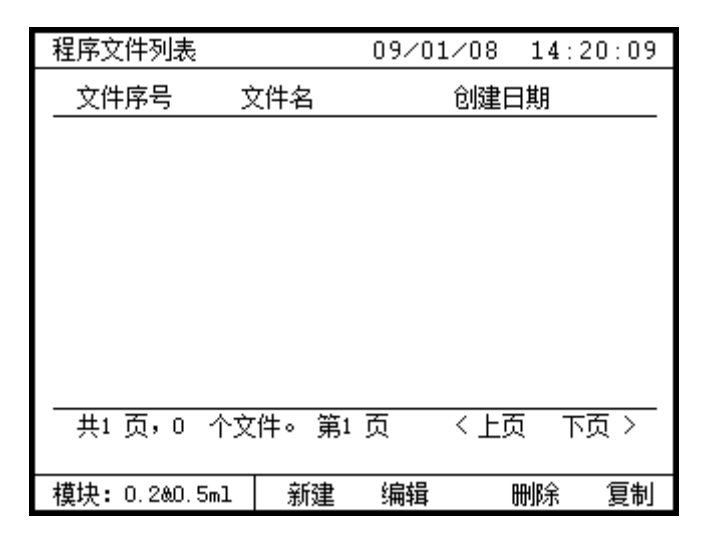

程序文件列表界面

1.2 按下 F1 键进入"单元节数设置"界面。在该界面按移位键选 择文件的单元数、单元节数、及循环次数等设置项。在选择 设置项后按数字键输入该项具体值。若要设置延伸功能,请 在该界面按 Tab 键将光标切换到延伸功能区,按"∧"键、"∨" 键移动光标选择温度梯度、温度增量、时间增量等设置项的 禁止和允许,并按"Enter"键确定。设置完成后按 F4 键, 系统进入"节内容设置"界面进行下一步操作。

注:384 模块梯度功能不可用,故而当使用 384 模块时,新建文件 的延伸功能区没有"温度梯度"选项,在此处显示为"384 模 块梯度不可用"字样。

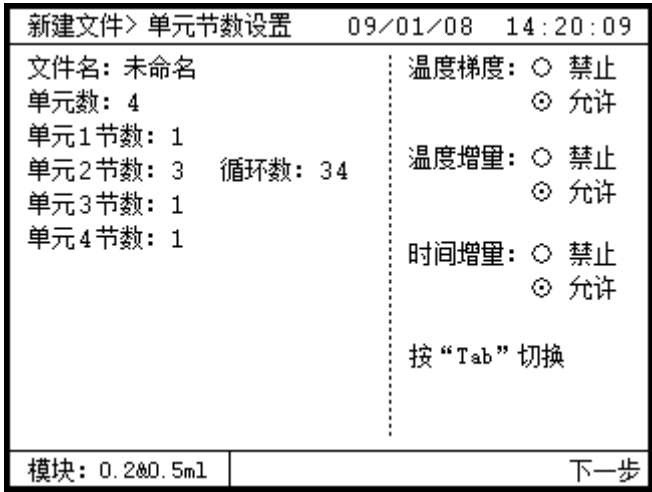

#### 单元节数设置界面

1.3 在"节内容设置"界面内按 F1 键进行上翻页操作,按 F4 键 进行下翻页操作。按移位键选择温度点、时间范围设置项, 在选择设置项后按数字键设置该项具体值,设置完成后按F4, 系统进入"文件名设置"界面进行下一步操作。

| 新建文件> 节内容设置<br>14:20:09<br>09/01/08 |                |      |                |                |              |                |                |
|-------------------------------------|----------------|------|----------------|----------------|--------------|----------------|----------------|
| ۰c                                  | 1              | 2 sı |                | $CYC=34$<br>S2 | S3           | з              | 4              |
| 100                                 |                |      |                |                |              |                |                |
| 75                                  |                |      |                |                |              |                |                |
| 50                                  |                |      |                |                |              |                |                |
| 25                                  |                |      |                |                |              |                |                |
| 0                                   |                |      |                |                |              |                |                |
| 温<br>度                              | 95.O°          |      | $95.0^{\circ}$ | $55.0^{\circ}$ | 172.O°       | $72.0^{\circ}$ | $04.0^{\circ}$ |
| 间<br>时                              | 05:00          |      | 00:301         |                | 00:30[00:30] | 05:00          | 05:00          |
| 增<br>温                              | $+0.0^{\circ}$ |      | $+0.0^\circ$   | $+2.0^\circ$   | $+0.0^\circ$ | $+0.0^{\circ}$ | $+0.0^\circ$   |
| 时 增                                 | $+0:001$       |      | $+0:001$       | $-0:03$        | $+0:001$     | $+0:00$        | $+0:00$        |
| 梯 度                                 | ±00°           |      | ± 0 O°         | ±10°           | ±00°         | ±00°           | ±00°           |
| +步<br>模块: 0.2&0.5ml<br>т۲.          |                |      |                |                |              | -歩             |                |

节内容设置界面

- 注:在此界面中,如果梯度功能设置为"允许",且该温度段也已 经设置了梯度温度(上图最后一行"梯度"不为"±00°"). 则光标停在该列时,按"Tab"键,可以直接进入查看梯度分 布表,按"ESC"键退出。
- 1.4 文件名只能由字母和数字组成,其型式可以是全字母、全数 字、数字和字母的组合。文件名设置是将文件名中的字母或数 字按顺序输入文件名显示区。在"文件名设置对话框"界面按 TAB 键切换字母大小写,按移位键选择所取文件名中字母,并 在选择后按 Enter 键将选中的字母输入文件名显示区。按数字 键可以直接将数字输入文件名显示区。若输入错误可按 Esc 键 进行删除,然后重新输入。文件名设置完成后按 F4 保存。

| 新建文件> 节内容设置<br>$09 \angle 01 \angle 08$ $14:20:09$ |                            |        |                          |       |      |             |  |
|----------------------------------------------------|----------------------------|--------|--------------------------|-------|------|-------------|--|
| ۰c                                                 |                            |        | $CYC = 34$               |       |      |             |  |
| 100                                                | 文件名: E                     |        |                          |       |      | 4           |  |
| 75                                                 |                            |        | A B C D <b>D</b> F G H I |       |      |             |  |
| 50                                                 |                            |        | J K L M N O P O R        |       |      |             |  |
| 25                                                 |                            | S T II | IJ<br>$\mathbf{V}$       | X Y Z |      |             |  |
| 0                                                  |                            |        |                          |       |      |             |  |
| 温<br>度                                             |                            |        | 按"Tab"键切换大小写;            |       |      | $4.0^\circ$ |  |
| 间<br>时                                             |                            |        |                          |       |      |             |  |
|                                                    | 按"Enter"键确认字母输入;<br>温<br>增 |        |                          |       |      |             |  |
| 增<br>时                                             | 按"Esc"键取消当前输入。<br>⊩0:00    |        |                          |       |      |             |  |
| 度<br>梯                                             | ±00°                       | ±00°   | ±10°                     | ±00°  | ±00° | ±00°        |  |
| 步<br>$0.280.5$ ml<br>槙块 :                          |                            |        |                          |       | 保存   |             |  |

文件名设置界面

- 2、 编辑
- 2.1 在"主菜单"界面通过移动光标(或直接按数字键 1)选中"文 件"子菜单, 按下 Enter 键进入"程序文件列表"界面。
- 2.2 在"程序文件列表"界面按"<"键、">"键进行翻页操作, 按"∧"键、"∨"键移动光标选择要编辑的文件。
- 2.3 选择文件后按 F2 键, 进入"单元节数设置"界面进行编辑, 之后的操作内容与 1.2~1.4 相同,这里不在赘述。

3、 复制

- 3.1 在"主菜单"界面通过移动光标(或直接按数字键1)选中"文 件"子菜单, 按下 Enter 键进入"程序文件列表"界面。
- 3.2 在"程序文件列表"界面按"<"键、">"键进行翻页操作,

按"∧"键、"∨"键移动光标选择要复制的文件。

- 3.3 选择文件后按 F4 键,系统会弹出确认对话框,按 Enter 键确 认复制, 按 Esc 键取消复制。确认复制系统进入"文件名设置"
	- 界面,在该界面内设置所需文件名后按 F4 键保存。
- 4、 删除
- 4.1 在"主菜单"界面通过移动光标(或直接按数字键 1)选中"文 件"子菜单, 按下 Enter 键进入"程序文件列表"界面。
- 4.2 在"程序文件列表"界面按"<"键、">"键进行翻页操作,

按"∧"键、"∨"键移动光标选择要删除的文件。

- 4.3 选择文件后按 F3 键,系统会弹出确认对话框,按 Enter 键确 认删除,按 Esc 键取消删除。
- 二、 参数设置
	- 1、 运行参数设置
	- 1.1 在"主菜单"界面通过移动光标(或直接按数字键 2)选中"设 置"子菜单,按 Enter 键进入"运行参数设置"界面。

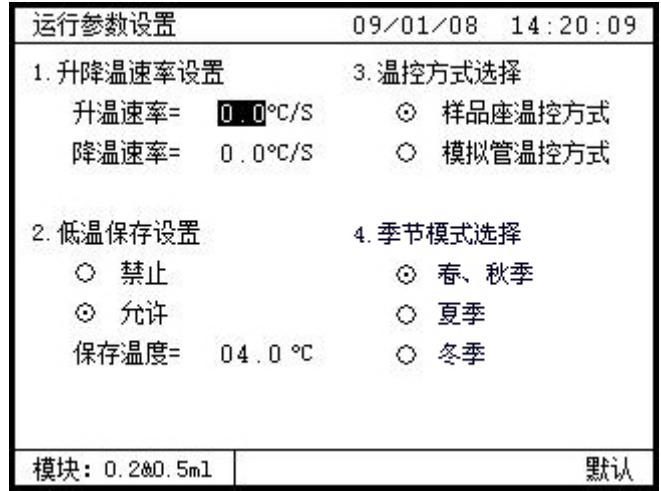

运行参数设置界面

- 1.2 在该界面下按"∧","∨"选择升降温速率、是否使用低温 保存、温控方式、季节模式选择等设置项,按 Enter 键确定当 前选项,按数字键输入具体数值。其中升降温速率范围为:0.0 ℃/S~3.0℃/S。低温保存的低温范围为:0℃~40℃。注:厂 家推荐:15℃以下为冬季模式、15℃~25℃为春、秋季模式、25 ℃以上为夏季模式,以上模式仅供参考。具体设置请按您所在 地区实际情况选择合理季节设定,以提高您的实验准确性。
- 1.3 设置完成后按 Esc 键退出,且在退出时系统会弹出是否保存 设置对话框,确定保存请按 Enter 键,否则按 Esc 键。
- 2、 热盖设置
- 1.1 在"主菜单"界面通过移动光标(或直接按数字键 3)选中"热
	- 盖"子菜单, 按 Enter 键进入"热盖功能设置"界面。

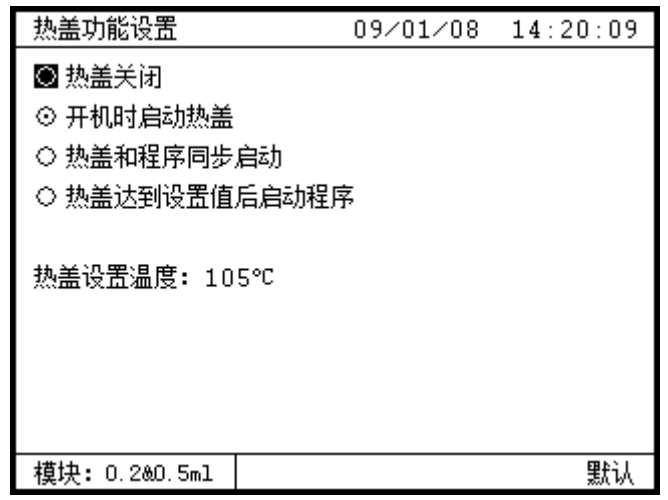

### 热盖功能设置界面

- 1.2 在该界面下按"八","∨"选择热盖关闭、开机时启动热盖、 热盖和程序同时启动、热盖达到设置值后启动程序等设置项, 按 Enter 键确定当前选项,按数字键输入具体数值。其中热盖 温度范为:20℃~110℃。
- 1.3 设置完成后按 Esc 键退出,且在退出时系统会弹出是否保存 设置对话框,确定保存请按 Enter 键,否则按 Esc 键。

# 3、 系统设置

1.1 在"主菜单"界面通过移动光标(或直接按数字键 7)选中"系

统"子菜单,按Enter 键进入"系统参数设置"界面。

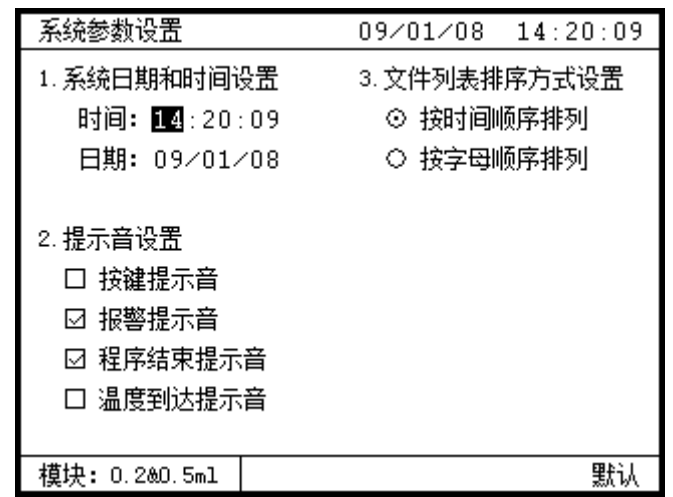

### 系统参数设置界面

- 1.2 在该界面下按移位键选择系统日期时间、提示音、文件列表 排序方式等设置项,按 Enter 键确定当前选项,按数字键输入 具体数值。
- 1.3 设置完成后按 Esc 键退出,且在退出时系统会弹出是否保存 设置对话框,确定保存请按 Enter 键,否则按 Esc 键。
- 三、 信息查询
	- 1、 日志查询
	- 1.1 在"主菜单"界面通过移动光标(或直接按数字键 6)选中"日 志"子菜单,按 Enter 键进入"日志查看"界面。若当前所建 文件数≤200 个,则在该界面显示当前所有文件信息。若当前 所建文件数>200个,则在该界面显示最近新建200个文件信 息。这些信息包括:文件名、运行时间、新建日期等。
	- 1.2 按"<"键(或 F3 键)、">"键(或 F4 键)进行翻页。

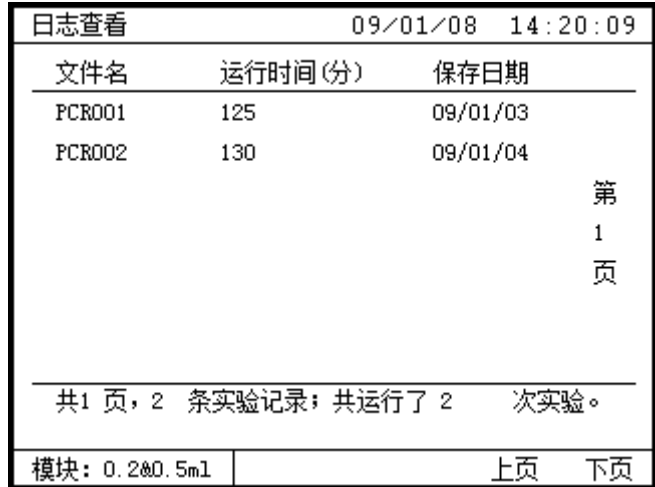

### 日志查看界面

- 2、 梯度查询
- 2.1 在"主菜单"界面通过移动光标(或直接按数字键 4)选中"梯 度"子菜单,按 Enter 键进入"梯度查看"界面。

由于 384 模块梯度功能不可用,所以如果放入的是 384 模块, 则不可查看梯度分布表。

梯度查看  $09/01/08$  14:20:09 中心温度: 55.0°C 梯度范围: ± 10 ℃ 列号 A  $\, {\bf B}$  $\mathbb C$  $\mathbb{D}$  $\overline{E}$  $F$ 温度 45.0℃ 45.8℃ 47.2℃ 49.1℃ 51.4℃ 53.7℃ 제문 G  $\mathbf{L}$  $H$  $\mathtt I$  $\mathbf{I}$  $\overline{\mathbf{K}}$ 温度 56.0℃ 58.3℃ 60.6℃ 62.5℃ 64.0℃ 65.0℃ 模块: 0.2&0.5ml

梯度查看界面

- 2.2 在该界面下按"<"键、">"键选择中心温度、梯度范围设 置项,并按数字键设置具体值。其中心温度范围为: 31℃~99 ℃,梯度值范围为:1℃~15℃,且中心温度值与梯度范围值的 代数和的范围为:30℃~100℃。设置完成后用户可查看对应模 块 12 列的各列温度值。
- 2.3 在文件新建或者编辑的节内容设置界面中。如下图所示,如 果梯度功能设置为"允许",且该温度段也已经设置了梯度温度 (下图最后一行"梯度"不为"±00°"),则光标停在该列时, 按"Tab"键,可以直接进入查看梯度分布表, 按"ESC"键退 出。

| 新建文件> 节内容设置<br>14:20:09<br>09/01/08 |                |      |                |                    |                                 |                |                |
|-------------------------------------|----------------|------|----------------|--------------------|---------------------------------|----------------|----------------|
| ٥C<br>100                           | 1              | 2 si |                | $CYC = 34$<br>S2   | S3                              | з              | 4              |
| 75                                  |                |      |                |                    |                                 |                |                |
| 50<br>25                            |                |      |                |                    |                                 |                |                |
| 0<br>温<br>度                         | 95.O°          |      | $95.0^{\circ}$ |                    | $55.0^{\circ}$   $72.0^{\circ}$ | $72.0^\circ$   | $04.0^{\circ}$ |
| 时<br>间                              | 05:00          |      |                | 00:30100:30100:301 |                                 | 05:00105:00    |                |
| 温<br>增                              | $+0.0^{\circ}$ |      | $+0.0^\circ$   | $+2.0^\circ$       | l+0.0°                          | $+0.0^{\circ}$ | $+0.0^\circ$   |
| 增<br>时                              | $+0:00$        |      | $+0:001$       | $-0:03$            | $+0:001$                        | $+0:00$        | $+0:00$        |
| 梯 度                                 | ±00°           |      | ±00°           | ±10°               | ±00°                            | ±00°           | ±00°           |
| 一步<br>下一步<br>模块:<br>$0.280.5$ ml    |                |      |                |                    |                                 |                |                |

节内容设置界面

3、 帮助信息

在"主菜单"界面通过移动光标(或直接按数字键8)选中"帮助" 子菜单, 按 Enter 键进入"帮助"界面。在该界面下有我们公司 详细的联系方式。

四、其他

1、当用户在设置参数输入了系统不允许值时,系统会取默认值, 而不允许值将不被输入。

2、主菜单中的通讯子菜单是为升级而预留,现版本此功能无效!